# **Tech Note on CTI Manager Call Flow for Jabber Deskphone Control Request**

### **Contents**

**Introduction Prerequisites Requirements** Components Used CTI Messaging for Jabber Deskphone Control Related Information

### **Introduction**

This document describes the detailed Call flow for successful Computer Telephony Integration (CTI) Manager Authentication for Jabber Desktop Clients

# **Prerequisites**

#### **Requirements**

Cisco recommends that you have knowledge of these topics:

- Lightweight Directory Access Protocol (LDAP)
- Computer Telephony Integration (CTI)

#### **Components Used**

The information in this document is based on these software versions:

- Cisco Jabber for Windows 11.5
- Cisco Unified Communications Manager (CUCM) 10.5(2) and above

The information in this document was created from the devices in a specific lab environment. All of the devices used in this document started with a cleared (default) configuration. If your network is live, ensure that you understand the potential impact of any command.

## **CTI Messaging for Jabber Deskphone Control**

Ensure CTI Manager service logs are set to Debug level, reproduce the problem, then collect logs via command line or Real Time Monitoring Tool (RTMT). Follow the steps here to verify CTI Authentication

Step 1. Provider Open Request from the Jabber client is received by the CTI Manager service.

00895255.002 |08:59:16.944 |AppInfo |[CTI-APP] [CTIHandler::processIncomingMessage] **CTI ProviderOpenRequest** ( seq#=2 provider=UCProvider login=wwhite heartbeat=60 timer=10 priority=0 lightWeightProviderOpen=0 AuthType=0 RequestOldFetch=0 EncryptedSSODataSize=0) 00895256.000 |08:59:16.944 |SdlSig |CtiProviderOpenReq |init\_complete\_await\_provopen |CTIHandler(1,200,22,7) |CTIHandler(1,200,22,7) |1,200,13,8.3^\*^\* |[R:N-H:0,N:0,L:0,V:0,Z:0,D:0] Async Response=2 ProviderName=UCProvider ClientVersion=UCProvider **LoginId=wwhite** ApplName=Shibui ServerHeartbeat=60 CMAssignedAppId=1234 PluginName=Cisco JTAPI LightWeightProviderOpen=0 Auth Style=0 RequestOldFetch=0 00895256.001 |08:59:16.944 |AppInfo |SSOTOKEN = 00895256.002 |08:59:16.944 |AppInfo |CQBEBuilder::BuildQbeMessage(): objectID=2 00895256.003 |08:59:16.944 |AppInfo |CTIHandler::OutputQbeMessage: TcpHand=[1:200:13:8] QbePref={0x0xf74b346c,0x70} pQbeMsg=0x0xf74b3474 qbeMsgSize=0x70 tmpLen=0x78 msgSize\_=0x78

#### Step 2. Provider Open Response is sent to Jabber client.

00895256.004 |08:59:16.944 |AppInfo |[CTI-APP] [CTIHandler::OutputCtiMessage ] **CTI ProviderOpenResponse** (seq#=2) provider id=16777223 FIPSMode = 0 Step 3. The process of end user authentication is started.

00895260.000 |08:59:17.057 |SdlSig |CtiProceedWithAppLogin |init\_complete\_await\_auth |CTIHandler(1,200,22,7) |CtiManager(1,200,21,1) |1,200,13,8.3^\*^\* |[R:L-H:0,N:0,L:0,V:0,Z:0,D:0] 00895261.000 |08:59:17.058 |SdlSig |CtiLoginCheckReq |ready |Directory(1,200,23,1) |CTIHandler(1,200,22,7) |1,200,13,8.3^\*^\* |[T:N-H:0,N:0,L:0,V:0,Z:0,D:0] **Login=wwhite** Seq#=2 Auth Style=0 3rd Party Certificate=0 mOcsp\_url= mIssuerName= EncryptedSingleSignOnData Size=0 00895261.001 |08:59:17.058 |AppInfo |CtiLoginCheckReq::**authenticateByUserName**

Step 4. Key decryption takes place and must be successful before the authentication attempt.

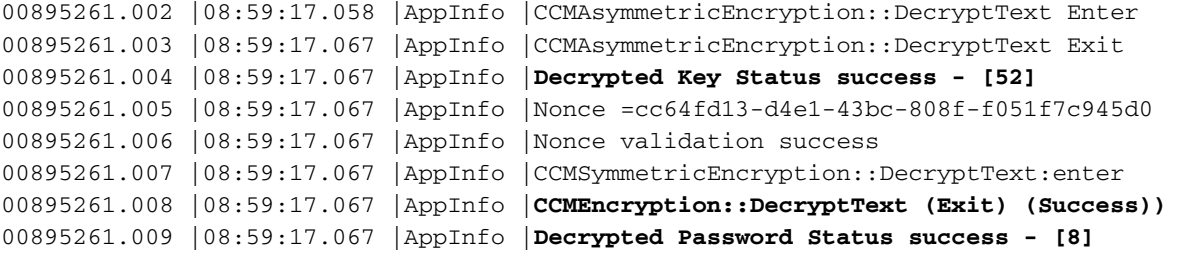

Step 5. Username is retrieved and used for authentication along with the password.

```
00895261.010 |08:59:17.067 |AppInfo |AuthenticationImpl::login:enter
00895261.011 |08:59:17.067 |AppInfo |AuthenticationImpl::retrieveCredential:enter
00895261.012 |08:59:17.067 |AppInfo |userid is wwhite
00895261.013 |08:59:17.067 |AppInfo |AuthenticationImpl::login - no encryptedpassword
Credential, look for password
00895261.014 |08:59:17.067 |AppInfo |AuthenticationImpl::login (Auth with password. Calling
authenticateUserWithPassword)
00895261.015 |08:59:17.067 |AppInfo |authenticationDB::authenticateUserWithPassword():enter
00895261.016 |08:59:17.067 |AppInfo |Credential Length is: 8
Step 6. CTI Manager checks the user's Credential Policy.
```

```
00895261.010 |08:59:17.067 |AppInfo |AuthenticationImpl::login:enter
00895261.011 |08:59:17.067 |AppInfo |AuthenticationImpl::retrieveCredential:enter
00895261.012 |08:59:17.067 |AppInfo |userid is wwhite
00895261.013 |08:59:17.067 |AppInfo |AuthenticationImpl::login - no encryptedpassword
Credential, look for password
00895261.014 |08:59:17.067 |AppInfo |AuthenticationImpl::login (Auth with password. Calling
authenticateUserWithPassword)
00895261.015 |08:59:17.067 |AppInfo |authenticationDB::authenticateUserWithPassword():enter
00895261.016 |08:59:17.067 |AppInfo |Credential Length is: 8
```
Step 7. CTI Authentication for the enduser continues.

00895261.034 |08:59:17.149 |AppInfo |authenticationDB::login (**Authenticating using LDAP**) 00895261.035 |08:59:17.149 |AppInfo |authenticationLDAP.cpp::authenticateUserWithPassword():enter 00895261.036 |08:59:17.149 |AppInfo |**LDAP userid is 'wwhite'** 00895261.037 |08:59:17.149 |AppInfo |authenticationUtils::escapeLDAPSpecialCharsForFilter():enter 00895261.038 |08:59:17.149 |AppInfo | After Escaping for LDAP special Characters for Filter = wwhite

Step 8. CTI Manager Service now attempt to connect to LDAP before authentication attempt.

00895261.040 |08:59:17.149 |AppInfo |LDAP not initialized...connecting... 00895261.041 |08:59:17.149 |AppInfo |authenticationLDAP::connect():enter 00895261.042 |08:59:17.149 |AppInfo |authenticationLDAP::Authenticate():enter 00895261.043 |08:59:17.149 |AppInfo |Authenticating with SSL not enabled (**ldap://10.10.10.10:3268**)

Step 9. Connection attempt is successful with the Service Account configured in the LDAP Authentication configuration.

```
00895261.040 |08:59:17.149 |AppInfo |LDAP not initialized...connecting...
00895261.041 |08:59:17.149 |AppInfo |authenticationLDAP::connect():enter
00895261.042 |08:59:17.149 |AppInfo |authenticationLDAP::Authenticate():enter
00895261.043 |08:59:17.149 |AppInfo |Authenticating with SSL not enabled
```
(**ldap://10.10.10.10:3268**)

Step 10. Admin authentication is successful.

```
00895261.051 |08:59:17.158 |AppInfo |LDAP authentication bind SUCCESS for
Administrator@joshlab.net
00895261.052 |08:59:17.158 |AppInfo |Connection # (0): sucessful
00895261.053 |08:59:17.158 |AppInfo |Details ::
00895261.054 |08:59:17.158 |AppInfo |10.10.10.10 3268
00895261.055 |08:59:17.158 |AppInfo |-----------------------------------------------------------
-------------
00895261.056 |08:59:17.158 |AppInfo |Available Servers (1)
00895261.057 |08:59:17.158 |AppInfo |authenticationLDAP::Authenticate():exit(0)
00895261.058 |08:59:17.158 |AppInfo |Authentication of LDAP administrator successful.
```
Step 11. CTI Manager service retrieve LDAP info and authenticate with the enduser account.

```
00895261.072 |08:59:17.164 |AppInfo |Retrieve the specified user entry:
(&(&(objectclass=user)(!(objectclass=Computer))(!(UserAccountControl:1.2.840.113556.1.4.803:=2))
)(sAMAccountName=wwhite))
00895261.073 |08:59:17.164 |AppInfo |LDAP Search for User base: 'OU=Breaking
Bad,DC=joshlab,DC=net'
00895261.074 |08:59:17.165 |AppInfo |LDAP Search complete. Code: 0
00895261.075 |08:59:17.165 |AppInfo |Get DN of entry.
00895261.076 |08:59:17.165 |AppInfo |Got DN: CN=Walter White,OU=Breaking Bad,DC=joshlab,DC=net
00895261.077 |08:59:17.165 |AppInfo |Attempt to authenticate DN: CN=Walter White,OU=Breaking
Bad,DC=joshlab,DC=net
00895261.078 |08:59:17.165 |AppInfo |authenticationLDAP::Authenticate():enter
00895261.079 |08:59:17.165 |AppInfo |Authenticating with SSL not enabled
```

```
(ldap://10.10.10.10:3268)
```
Step 12. LDAP Authentication for the enduser is successful.

00895261.087 |08:59:17.171 |AppInfo |**LDAP authentication bind SUCCESS for CN=Walter White,OU=Breaking Bad,DC=joshlab,DC=net** 00895261.088 |08:59:17.171 |AppInfo |Connection # (0): sucessful 00895261.089 |08:59:17.171 |AppInfo |Details :: 00895261.090 |08:59:17.171 |AppInfo |**10.10.10.10 3268** 00895261.091 |08:59:17.171 |AppInfo |----------------------------------------------------------- ------------- 00895261.092 |08:59:17.171 |AppInfo |Available Servers (1) 00895261.093 |08:59:17.171 |AppInfo |authenticationLDAP::Authenticate():exit(0)

00895261.094 |08:59:17.171 |AppInfo |authenticationLDAP::authenticateUserWithPassword():Exit(0) 00895261.095 |08:59:17.171 |AppInfo |**Successfully authenticated user: wwhite**

#### Step 13. CTI Manager checks the database to ensure the enduser has the correct permissions to allow access to the phone.

00895262.000 |08:59:17.171 |SdlSig |CtiLoginCheckRes |authenticating |CTIHandler(1,200,22,7) |Directory(1,200,23,1) |1,200,13,8.3^\*^\* |[R:N-H:0,N:0,L:0,V:0,Z:0,D:0] Seq#=2 result=Success LoginUserID= Expire days=4294967295 00895263.000 |08:59:17.172 |SdlSig |CtiUserSettingsReq |ready |CTIDbAccess(1,200,26,1) |CTIHandler(1,200,22,7) |1,200,13,8.3^\*^\* |[T:H-H:0,N:0,L:0,V:0,Z:0,D:0] **mUserId=wwhite** 00895263.001 |08:59:17.172 |AppInfo |DbAccess::**ReadCtiUserSettingsReq**

#### Step 14. CTI User permissions are confirmed.

00895264.000 |08:59:17.172 |SdlSig |**CtiUserSettingsRes** |verifying |CTIHandler(1,200,22,7) |CTIDbAccess(1,200,26,1) |1,200,13,8.3^\*^\* |[R:N-H:0,N:0,L:0,V:0,Z:0,D:0] SuperProvider = Disabled CallParkRetrievalAllowed = Disabled ModifyCallingNumber = Disabled **CTI Enabled = Enabled** CallMonitor=Disabled CallRecord=Disabled **Userid = wwhite** result=0 00895264.001 |08:59:17.172 |AppInfo |[CTI-INFO] [CTIHandler::verifying\_CtiUserSettingsRes] mCtiUserSettings.mbSecurityEnabled=0 00895264.002 |08:59:17.172 |AppInfo |[CTI-INFO] [CTIHandler::verifying\_CtiUserSettingsRes] **mListenPort=2748** 00895264.003 |08:59:17.172 |AppInfo |[CTI-INFO] [CTIHandler::verifying\_CtiUserSettingsRes] **sent providerSubscriptionRegNotify for user wwhite**

Step 15. CTI then sends a DeviceOpenRequest for the phone Jabber is going to control.

00895326.002 |08:59:17.335 |AppInfo |[CTI-APP] [CTIHandler::processIncomingMessage] **CTI DeviceOpenRequest** ( seq#=4 device name=**SEP001794625DE5** softkeys AppID=1234) 00895327.000 |08:59:17.335 |SdlSig |**CtiDeviceOpenDeviceReq** |ready |CTIHandler(1,200,22,7) |CTIHandler(1,200,22,7) |1,200,13,8.5^14.48.68.203^SEP001794625DE5 |[R:N-H:0,N:0,L:0,V:0,Z:0,D:0] AsyncResponse=4 DH=0|0 Name=**SEP001794625DE5** Type=0 RisClass=0 TerminateMedia=5 RequestType=0 RtpDestination1|1 ApplnIpAddrMode=3 Filter Bitmap=000100000000000000000100000001001 AppLoginUserId=wwhite AppIPAddr= ipAddrType=0 ipv4=10.10.10.100 ApplicationIDListCount = 1 ApplicationIds are 1234, mSoftKeyApplicationID = 1234 ProviderIDListCount = 1 ProviderIds are 16777223, **IsCTIConnectionTLS = F** Step 16. CTI Manager allows the connection and sends the DeviceOpenRequest Response.

```
00895329.000 |08:59:17.339 |SdlSig |CtiDeviceOpenDeviceRes |ready |CTIHandler(1,200,22,7)
|CTIDeviceLineMgr(1,200,25,1) |1,200,13,8.5^10.10.10.100^SEP001794625DE5 |[R:N-
H:0,N:3,L:0,V:0,Z:0,D:0] mAsyncResponse = 4 DH=1|38 Name=SEP001794625DE5 Type=7
StationPid=(0,0,0,0) mOpenResult=0x0 mEncodingType=3 mRequestType=0 mDSSDeviceState = 0
00895329.001 |08:59:17.339 |AppInfo |CQBEBuilder::BuildQbeMessage(): objectID=27
00895329.002 |08:59:17.340 |AppInfo |CTIHandler::OutputQbeMessage: TcpHand=[1:200:13:8]
QbePref={0x0xf74b346c,0x98} pQbeMsg=0x0xf74b3474 qbeMsgSize=0x98 tmpLen=0xa0 msgSize_=0xa0
00895329.003 |08:59:17.340 |AppInfo |[CTI-APP] [CTIHandler::OutputCtiMessage ] CTI
DeviceOpenResponse ( seq#=4 result=0 DH=1|38 deviceName=SEP001794625DE5 deviceType=7 deviceId=38
registrationAllowed=0 deviceLocale=1 protocol=1 deviceRestricted=0 altScript= Rollover=0 BIB=0
DNDOption=0 IpAddrMode=0 supportsFeat=0 Visiting=0)
00895330.000 |08:59:17.340 |AppInfo |-->RisCTIManagerAccess::DeviceOpenActivityy(...)
00895331.000 |08:59:17.340 |AppInfo |DeviceOpenActivity(): activity: 1, connID: 7, deviceName:
SEP001794625DE5, appID: wwhite-10.10.10.100-58667, rtpaddr: , assocIpAddr: , mediaControl: 0,
deviceType: 7, reason: 0
00895332.000 |08:59:17.340 |AppInfo |<--RisCTIManagerAccess::DeviceOpenActivityy(...)
```
Step 17. Finally there is the **DeviceInService** message which marks the sucessful completion of deskphone control request.

00895336.003 |08:59:17.343 |AppInfo |[CTI-APP] [CTIHandler::OutputCtiMessage ] **CTI DeviceInServiceEvent** (  $DH=1|38$  ) Encoding Type=3 Device locale=1 Alt Script= DNDStatus=0 DNDOption=0) 00895337.000 |08:59:17.344 |SdlSig |SdlDataInd |ready |CtiManager(1,200,21,1) |SdlTCPConnection(1,200,13,8) |1,200,13,8.6^\*^\* |\*TraceFlagOverrode 00895337.001 |08:59:17.344 |AppInfo |CtiManager::ready\_SdlDataInd(): ConnHandle=[1:200:13:8] TCP message length=0x108 00895338.000 |08:59:17.344 |SdlSig |CtiQbeGenericMessage |ready |CTIHandler(1,200,22,7) |CtiManager(1,200,21,1) |1,200,13,8.6^\*^\* |\*TraceFlagOverrode 00895338.001 |08:59:17.344 |AppInfo |CQBEParser::ParseQbeMessage: PDU#=37

At this point the Jabber client is successfully able to control deskphone via CTI. Common issues can be seen at the LDAP authentication and the enduser permissions process of the CTI logs.

### **Related Information**

- **[Jabber Configuration Guide](http://www.cisco.com/c/en/us/td/docs/voice_ip_comm/jabber/11_6/cjab_b_on-premises-deployment-ciscojabber-116/cjab_b_on-premises-deployment-ciscojabber-116_chapter_0111.html)**
- **[Technical Support & Documentation Cisco Systems](http://www.cisco.com/c/en/us/support/index.html)**